# 在**Java CAPS**中使用**Enterprise Manager**管理应用程序

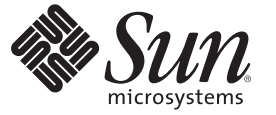

Sun Microsystems, Inc. 4150 Network Circle Santa Clara, CA 95054 U.S.A.

文件号码 820–5469 2008 年 6 月

版权所有 2008 Sun Microsystems, Inc. 4150 Network Circle, Santa Clara, CA 95054 U.S.A. 保留所有权利。

对于本文档中介绍的产品, Sun Microsystems, Inc. 对其所涉及的技术拥有相关的知识产权。需特别指出的是(但不局限于此), 这些知识产权可能包 含一项或多项美国专利,或在美国和其他国家/地区申请的待批专利。

美国政府权利一商业软件。政府用户应遵循 Sun Microsystems, Inc. 的标准许可协议, 以及 FAR (Federal Acquisition Regulations, 即"联邦政府采购法 规")的适用条款及其补充条款。

本发行版可能包含由第三方开发的内容。

本产品的某些部分可能是从 Berkeley BSD 系统衍生出来的,并获得了加利福尼亚大学的许可。UNIX 是 X/Open Company, Ltd. 在美国和其他国家/地区 独家许可的注册商标。

Sun、Sun Microsystems、Sun 徽标、Solaris 徽标、Java 咖啡杯徽标、docs.sun.com、 Java 和 Solaris 是 Sun Microsystems, Inc. 或其子公司在美国和其他国<br>家/地区的商标或注册商标。 所有 SPARC 商标的使用均已获得许可,它们是 SPARC International, Inc. 在美国和其他国家/地区的商标或注册商标。标有 SPARC 商标的产品均基于由 Sun Microsystems, Inc. 开发的体系结构。

OPEN LOOK 和 Sun<sup>TM</sup> 图形用户界面是 Sun Microsystems, Inc. 为其用户和许可证持有者开发的。 Sun 感谢 Xerox 在研究和开发可视或图形用户界面的概<br>念方面为计算机行业所做的开拓性贡献。 Sun 已从 Xerox 获得了对 Xerox 图形用户界面的非独占性许可证,该许可证还适用于实现 OPEN LOOK GUI 和在其他方面遵守 Sun 书面许可协议的 Sun 许可证持有者。

本出版物所介绍的产品以及所包含的信息受美国出口控制法制约,并应遵守其他国家/地区的进出口法律。严禁将本产品直接或间接地用于核设施、<br>导弹、生化武器或海上核设施,也不能直接或间接地出口给核设施、导弹、生化武器或海上核设施的最终用户。严禁出口或转口到美国禁运的国<br>家/地区以及美国禁止出口清单中所包含的实体,包括但不限于被禁止的个人以及特别指定的国家/地区的公民。

本文档按"原样"提供,对于所有明示或默示的条件、陈述和担保,包括对适销性、适用性或非侵权性的默示保证,均不承担任何责任,除非此免责 声明的适用范围在法律上无效。

# 目录

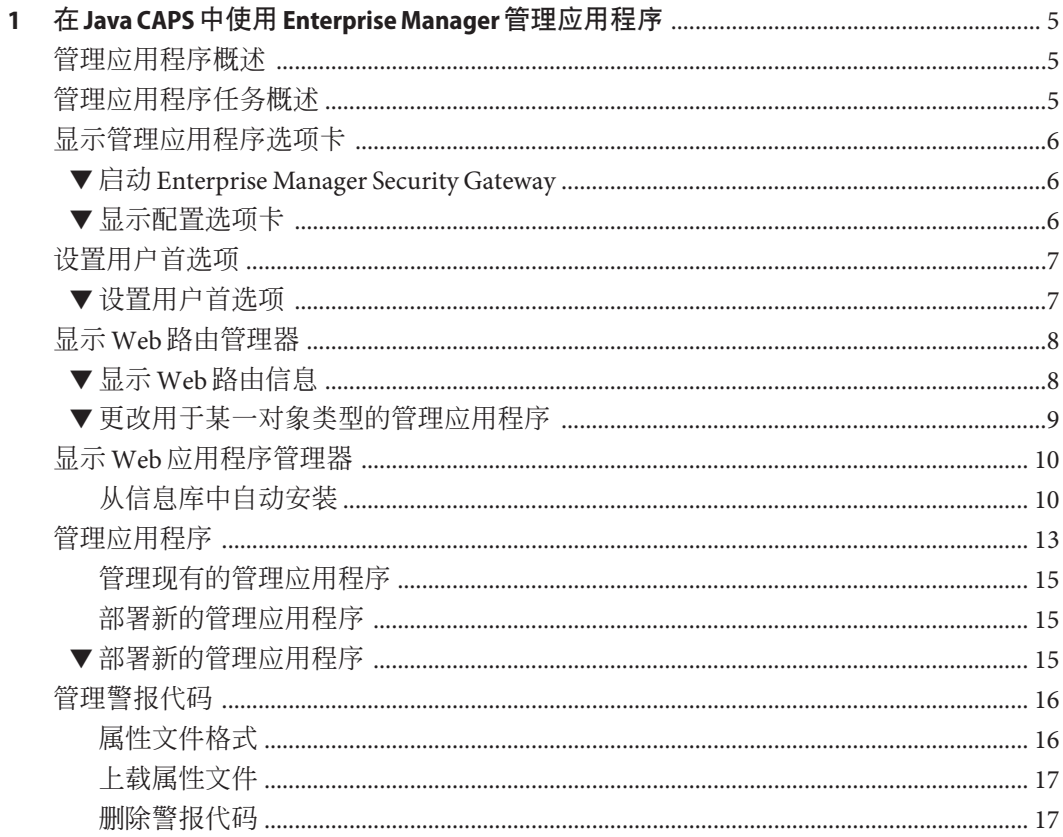

## <span id="page-4-0"></span>在Java CAPS中使用Enterprise Manager管理 应用程序

以下各节提供了有关如何在 Java CAPS 中使用 Enterprise Manager 管理应用程序的说 明。如果您有任何问题,请参见 <http://goldstar.stc.com/support> 中的 Java CAPS Web 站点。

本章涵盖以下主题

- 第 5 页中的 "管理应用程序概述"
- 第 5 页中的 "管理应用程序任务概述"
- 第 6 [页中的 "显示管理应用程序选项卡"](#page-5-0)
- 第 7 [页中的 "设置用户首选项"](#page-6-0)
- 第 8 [页中的 "显示](#page-7-0) Web 路由管理器"
- 第 10 页中的 "显示 Web [应用程序管理器"](#page-9-0)
- 第 13 [页中的 "管理应用程序"](#page-12-0)
- 第 16 [页中的 "管理警报代码"](#page-15-0)

## 管理应用程序概述

管理应用程序由多种管理应用程序组成。借助管理应用程序可以管理这些应用程序并 部署新应用程序。

## 管理应用程序任务概述

通过本节中包括的任务可以执行以下操作,

- 第6页中的"启动 [Enterprise Manager Security Gateway](#page-5-0)"
- 第 9 [页中的 "更改用于某一对象类型的管理应用程序"](#page-8-0)
- 第 15 [页中的 "启动管理应用程序"](#page-14-0)
- 第 15 [页中的 "停止管理应用程序"](#page-14-0)
- 第 15 [页中的 "重新装入管理应用程序"](#page-14-0)
- 第 15 [页中的 "取消部署管理应用程序"](#page-14-0)
- 第 15 [页中的 "部署新的管理应用程序"](#page-14-0)
- 第 17 [页中的 "上载属性文件"](#page-16-0)
- 第 18 [页中的 "删除警报代码"](#page-17-0)

## <span id="page-5-0"></span>显示管理应用程序选项卡

以下过程必须由已被指定管理员角色的 Enterprise Manager 用户来执行。

## ▼ 启动**Enterprise Manager Security Gateway**

- 启动**Enterprise Manager**。 **1**
- 打开支持的**Web**浏览器并键入以下**URL 2 http://hostname:port**
- 显示登录页时,请输入用户**ID**和密码。 **3**

注 **–** 默认用户 ID 为 *admin*,默认密码为 *adminadmin*。

单击登录以使用**Enterprise Manager Security Gateway**。 **4**

## ▼ 显示配置选项卡

在**Java CAPS Enterprise Manager**的**"**资源管理器**"**面板中,单击配置图标。 **1**

<span id="page-6-0"></span>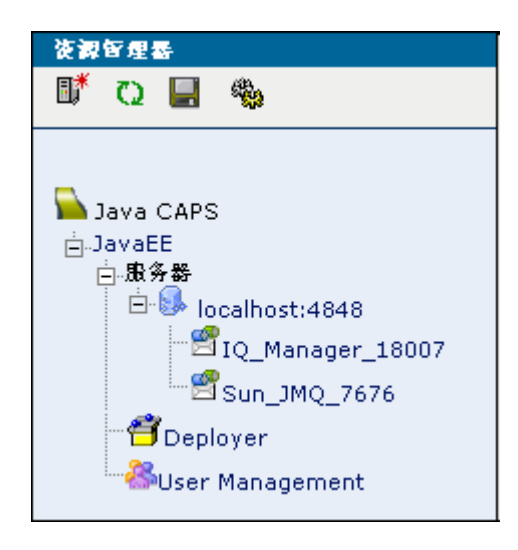

图**1–1** 配置图标

将显示以下选项卡。

- 用户首选项
- Web 路由管理器
- Web 应用程序管理器
- 单击每个选项卡,以执行与任务相关的操作。 **2**

## 设置用户首选项

浏览器通常允许指定首选项,例如浏览器刷新速率。用户首选项页面是一个由选项构 成的特殊页面,允许用户进行个性化设置。

### ▼ 设置用户首选项

请通过执行以下操作来设置首选项,

浏览器刷新速率(以秒为单位) **1**

将浏览器设置为刷新当前的 Web 页内容,以使其保持最新状态。

- **a.** 输入时间(以秒为单位)。
- **b.** 单击提交。

页面将按照指定的时间刷新。

#### <span id="page-7-0"></span>选择下面的任意一个或全部两个首选项, **2**

#### **a.** 禁用浏览器自动刷新

选择此选项将禁止浏览器自动刷新当前的 Web 页内容。

#### **b.** 使**Enterprise Manager**保持活动状态**(**无超时**)**

Enterprise Manager 的安全功能可确保浏览器在经过一段时间的非活动状态后超时。 选中此选项可使到 Enterprise Manager 的连接在用户登录期间内一直处于活动状态。

注**–**默认情况下,同时选择这两个选项将只启用第一个选项。

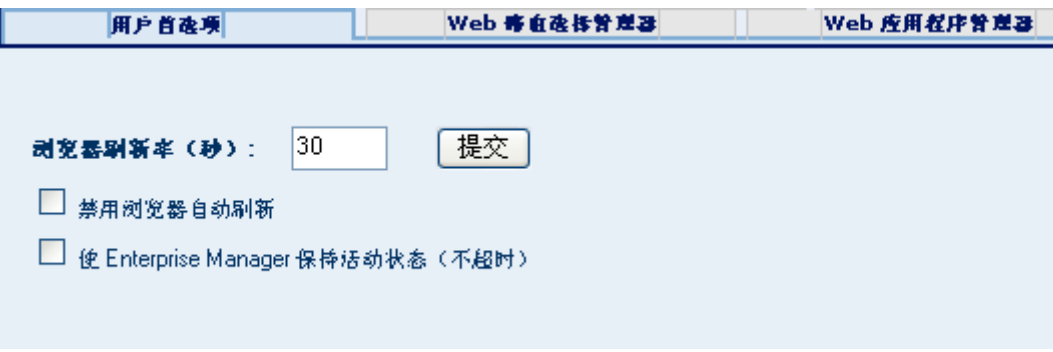

图**1–2** "用户首选项"选项卡

## 显示**Web**路由管理器

您可以查看和更改处理各种对象类型的管理应用程序。可以使用此功能作为一种诊断 工具,来显示 Web 路由信息。

## ▼ 显示**Web**路由信息

单击**Web**路由管理器选项卡。 路由信息会出现在"详细信息"面板中。 ●

<span id="page-8-0"></span>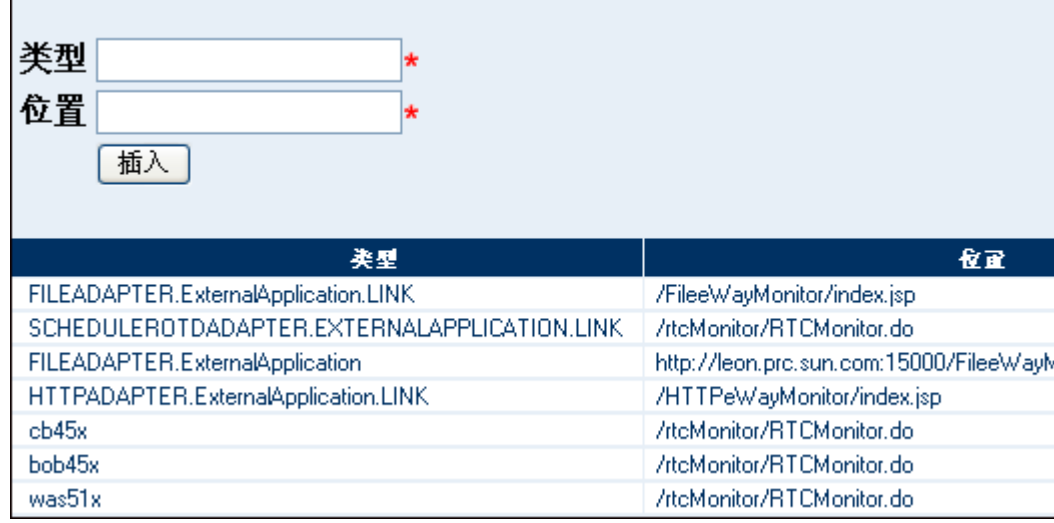

图 **1–3** Web路由信息

图 1–3 包含以下字段。

**a.** 类型列列出对象类型。

**b.** 位置列列出处理相应对象类型的管理应用程序的**URL**。

## ▼ 更改用于某一对象类型的管理应用程序

在类型字段中,输入对象类型。 **1**

注**–**此字段为必填字段。

在位置字段中,输入要处理相应对象类型的管理应用程序的**URL**。 **2**

注**–**此字段为必填字段。

单击插入。 **3**

## <span id="page-9-0"></span>显示**Web**应用程序管理器

以下选项卡显示在 **Web** 应用程序管理器选项卡下方。

- 1. 从信息库中自动安装
- 2. 管理应用程序
- 3. 管理警报代码

## 从信息库中自动安装

请执行以下步骤。

- 1. 从 Enterprise Manager 中, 导航至从信息库中自动安装选项卡。
- 2. 连接到信息库,选择应用程序,然后进行部署。

通过从信息库中自动安装选项卡可以安装信息库中可用的组件。通常,这些组件是用 于各种 Java CAPS 产品的 Enterprise Manager 插件。应首先连接到信息库,然后指定要 安装哪些组件。

注**–**通过此页可以指定到信息库的连接属性。

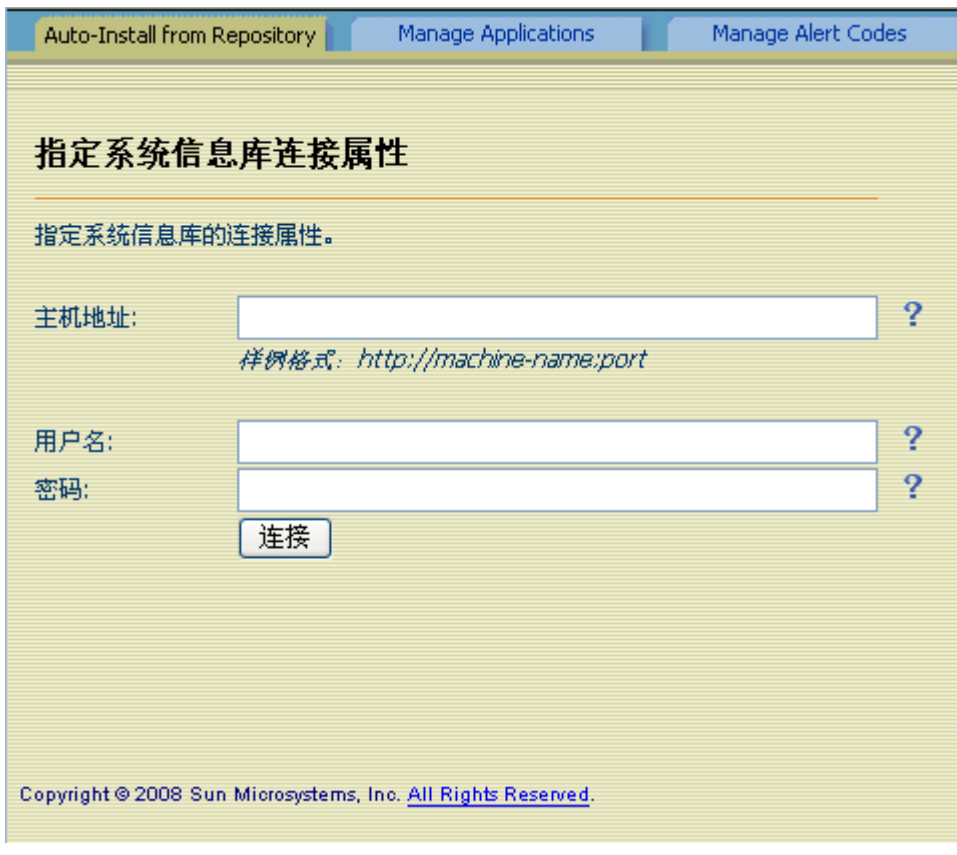

图**1–4** "从信息库中自动安装"选项卡

#### ▼ 从信息库中自动安装组件

在主机地址字段中,输入用于连接信息库的**URL**。 **1**

注**–**例如,**http://machine-name:port**

2 在用户名字段中<sup>,</sup>输入信息厍的用户名。

注 **–**默认用户名为*admin*

<mark>3</mark> 在密码字段中,输入相应的密码。

注 **–**默认密码为*adminadmin*

单击连接。 **4**

将显示可用的管理应用程序。

注**–**列表中包括已经安装的所有管理应用程序。

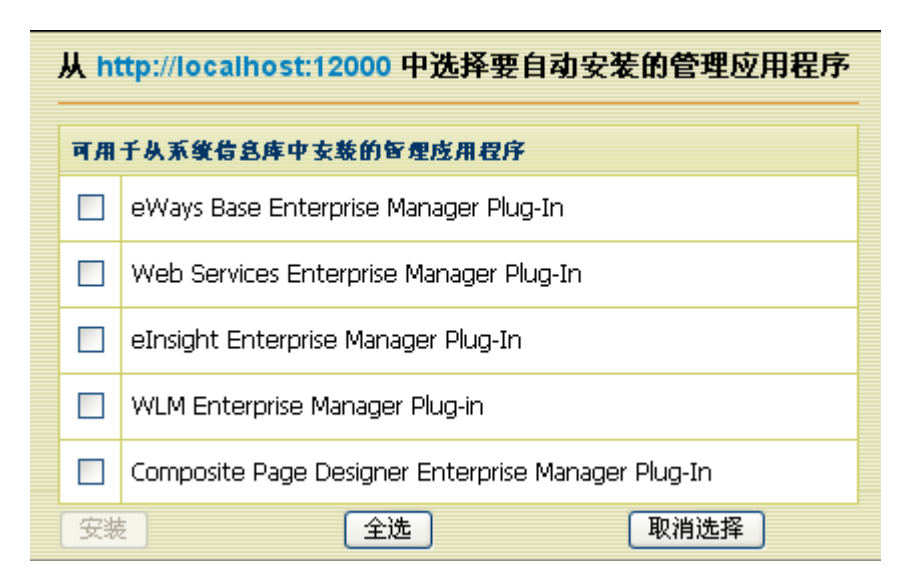

图**1–5** 可用的管理应用程序

在列出应用程序的行中,选中复选框。 **5**

注**–**您可以选中多个复选框。这样便可以安装多个应用程序。

单击安装。 **6** 安装过程完成后,结果区域将指示安装是否成功。

## <span id="page-12-0"></span>管理应用程序

管理应用程序选项卡显示 Enterprise Manager 中部署的管理应用程序。

请执行以下步骤。

- 1. 从安装程序中单击该应用程序,并将其保存到临时目录。
- 2. 从 Enterprise Manager 中,导航到管理应用程序选项卡。
- 3. 单击浏览选择应用程序文件, 然后单击部署。

名为基本 **Enterprise Manager** 插件的另一个组件会显示在安装程序的下载页面中。如果 您安装任何适配器管理应用程序,那么还必须安装此组件。

注**–**该组件仅需安装一次。

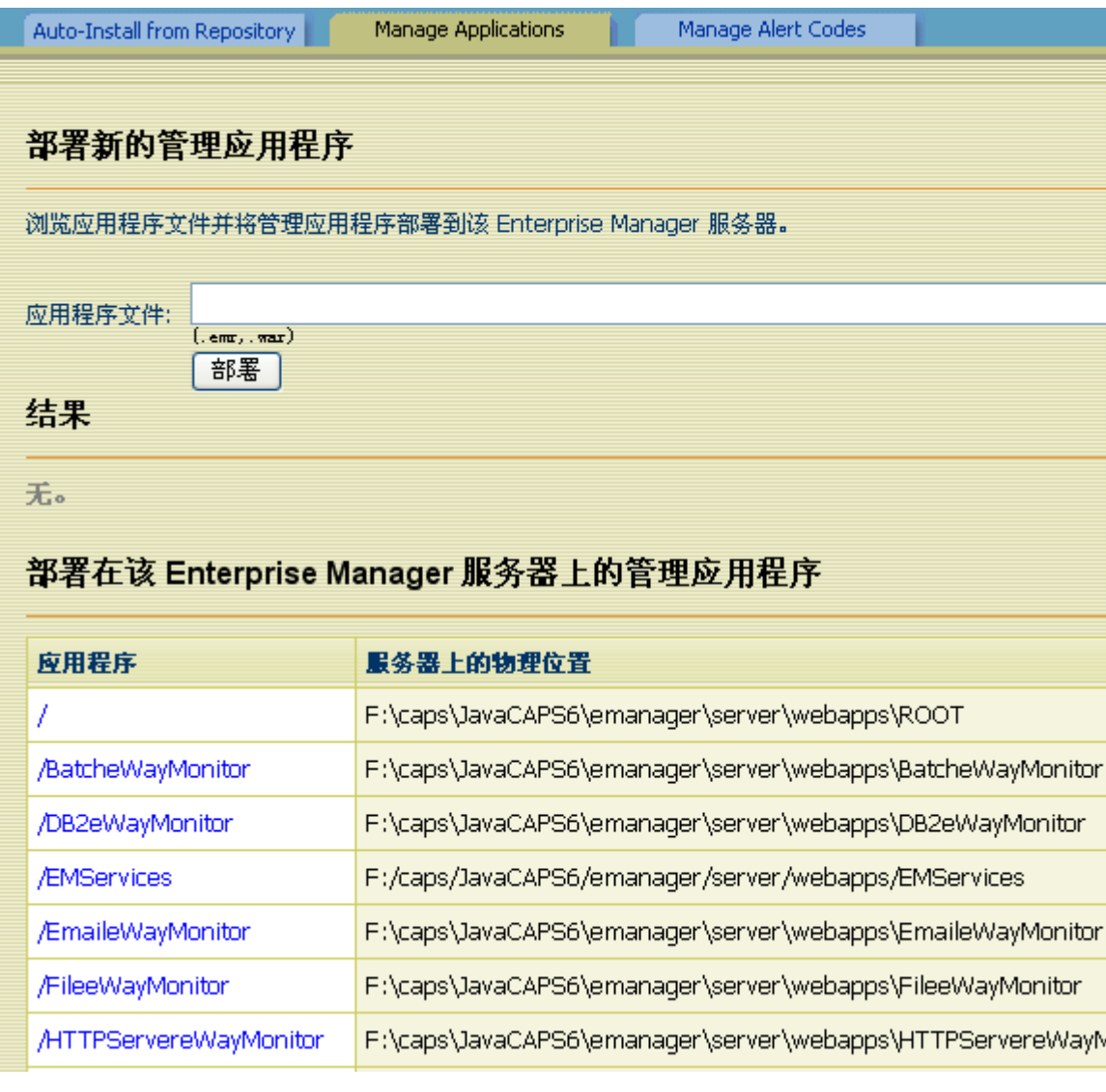

图**1–6** "管理应用程序"选项卡

该表包含以下列,

- 应用程序列列出每个应用程序的名称。
- 在服务器上的物理位置列列出每个应用程序的安装目录。
- 会话列列出当前每个应用程序正在运行的浏览器会话数。
- 状态列指示每个应用程序正在运行还是已停止。
- 通过可用操作列可以启动、停止、重新装入和取消部署每个应用程序。

## <span id="page-14-0"></span>管理现有的管理应用程序

您可以启动、停止、重新装入和取消部署当前部署的管理应用程序。

- ▼ 启动管理应用程序
- 在列出应用程序的行中,单击启动。 在结果标题下,会有一条消息指示已启动应用程序。
- ▼ 停止管理应用程序
- 在列出应用程序的行中,单击停止。 在结果标题下,会有一条消息指示已停止应用程序。
- ▼ 重新装入管理应用程序
- 在列出应用程序的行中,单击重新装入。 在结果标题下,会有一条消息指示已重新装入应用程序。 ●
- ▼ 取消部署管理应用程序
- 在列出应用程序的行中,单击取消部署。 在结果标题下,会有一条消息指示已取消部署应用程序。

## 部署新的管理应用程序

如果信息库中有可用的管理应用程序,则可使用套件安装程序下载该应用程序,然后 使用 Enterprise Manager 部署该应用程序。

应用程序的文件扩展名为 EMR 或 WAR。

## ▼ 部署新的管理应用程序

- 使用安装程序从信息库中下载管理应用程序。将文件保存在临时目录中。 **1**
- 转至**Enterprise Manager**。 **2**
- 导航至管理应用程序选项卡。 **3**
- 单击浏览。 **4**

<span id="page-15-0"></span>选择**EMR**或**WAR**文件并单击打开。 **5**

#### 单击部署。 **6**

将显示新的管理应用程序。Enterprise Manager 用户可立即使用该应用程序。

### 管理警报代码

管理警报代码选项卡显示当前部署的警报代码。可从此选项卡中安装新警报代码。要 安装新警报代码,请创建一个属性文件,然后上载该文件。

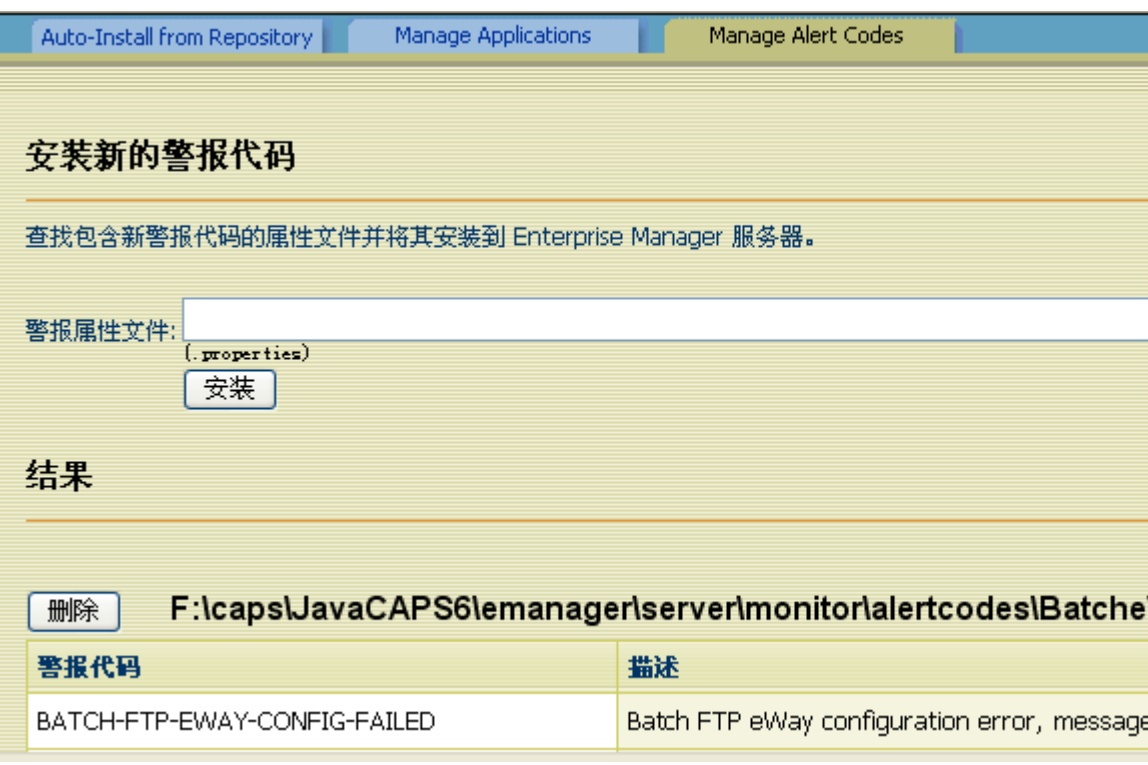

## 属性文件格式

通过 Java CAPS 可在基于 Java 的协作中生成自定义警报。使用警报器节点的自定义方 法。自定义方法的第一个参数是新警报代码。有关详细说明,请参见以下文档,其 URL 为:<http://dlc.sun.com/pdf/820-0952/820-0952.pdf>。

图**1–7** "管理警报代码"选项卡

<span id="page-16-0"></span>创建一个文本文件,您指定的每个新警报代码在该文件中均有对应的一项。该项包含 三个部分

- 警报代码
- 等号 (=)
- 警报消息

要输入注释行,请用井号 (#) 作为该行的开始。

完成后,以 **.properties** 为文件扩展名保存文件。

```
下面是一个属性文件样例:
```
# This file contains new alert codes.

MY-00001=alert message 1 MY-00002=alert message 2 MY-00003=alert message 3 MY-00004=alert message 4

## 上载属性文件

创建属性文件后,请将该文件上载至 Enterprise Manager。

#### ▼ 上载属性文件

- 转至**Enterprise Manager**。 **1**
- 导航至管理警报代码选项卡。 **2**
- 单击浏览。 **3**
- 选择属性文件并单击打开。 **4**
- 单击安装。 将显示新警报代码。 **5**

### 删除警报代码

您可以删除一组警报代码。

#### <span id="page-17-0"></span>▼ 删除警报代码

- 转至**Enterprise Manager**。 **1**
- 导航至管理警报代码选项卡。 **2**
- 单击要删除的一组警报代码旁边的删除。 **3**
- 4 提示您确认删除时,请单击确定。